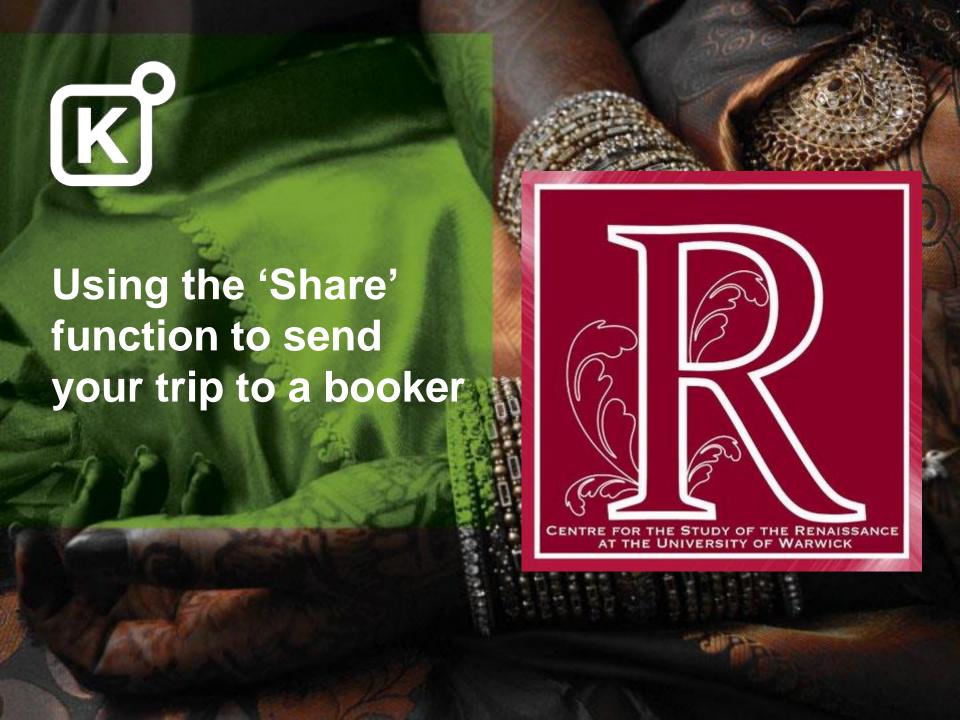

## **Create your Traveller Profile**

Once registered, visit the Profile Manager page to create your Traveller Profile.

Traveller Profiles can be added quickly to bookings, and ensure accuracy.

Please ensure all information is as per passport.

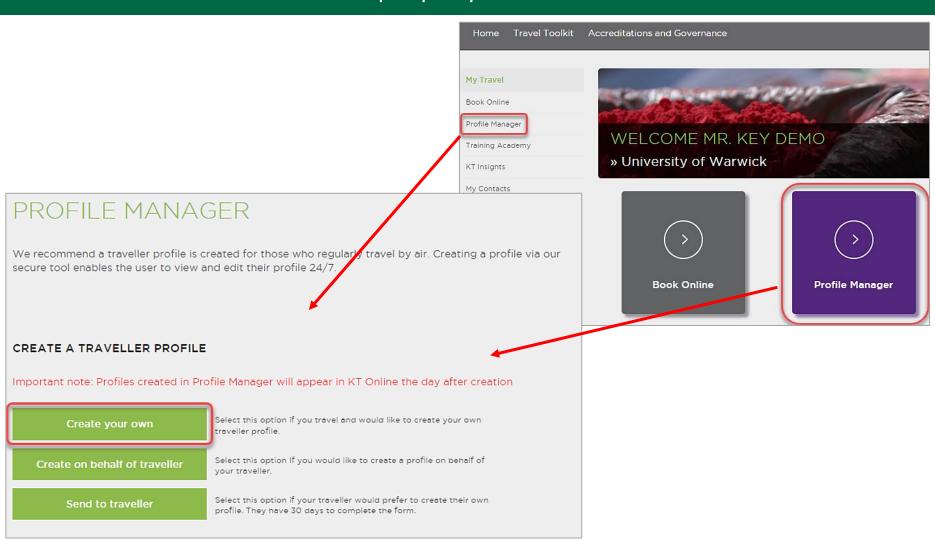

## The Share process

- 1. Search and select your trip.
- 2. Use the 'Share' function to send the trip to your Booker.
- 3. An automated 'Share' email is sent to your Booker.
- 4. The Booker opens the link on the email and checks the trip.
- 5. The Booker completes the checkout page, entering payment information.

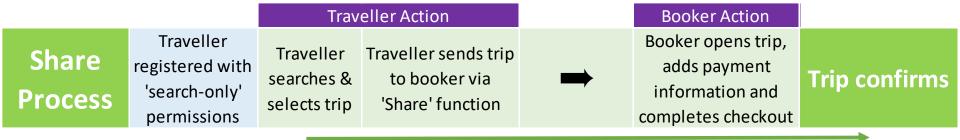

- Selects the elements of your trip (flights, rail, hotels) and add to basket.
- You may also HOLD your journey before sharing it if the airfare type allows (air only).
- Click SEND QUOTE to forward the basket to your booker.

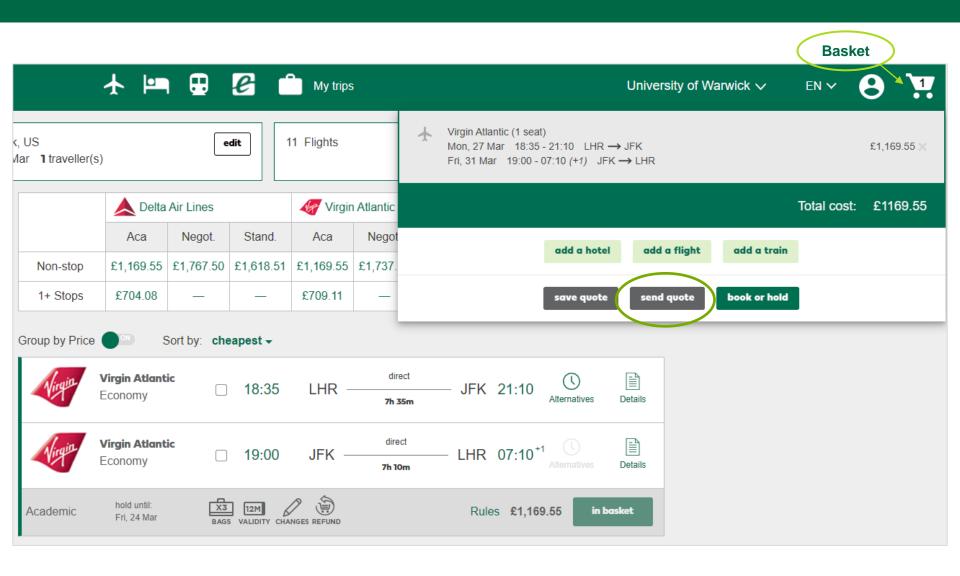

- If a trip has already been saved, it can also be Shared from the My Trips folder.
- Click 'trip details' to open the trip and follow the share instructions.

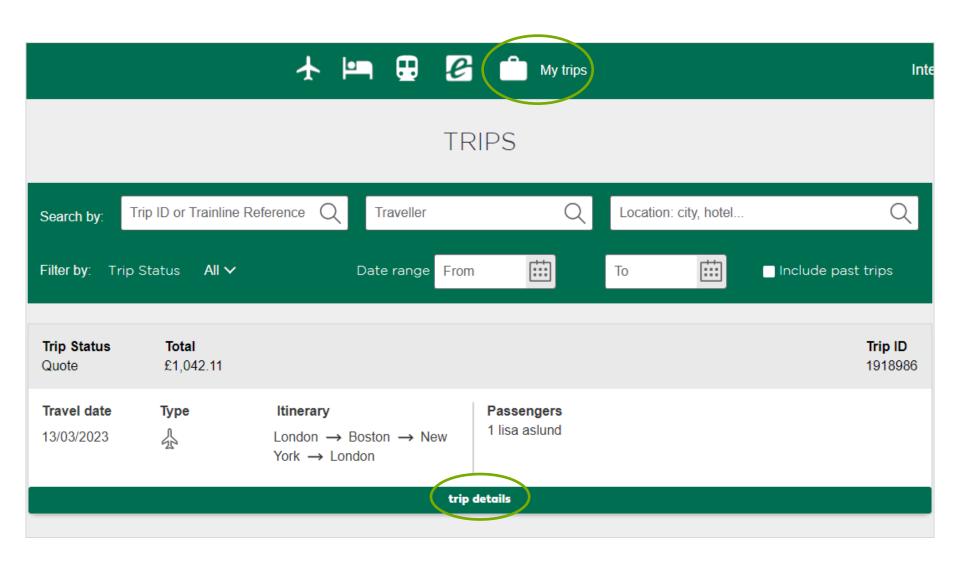

- If Traveller information is incomplete it can be entered via Edit icon  $\longrightarrow$
- Traveller information can be added using saved traveller profile, or can be added manually.
- To add a saved Traveller Profile, type/partially type name or email, wait for the drop-down and select from the list.

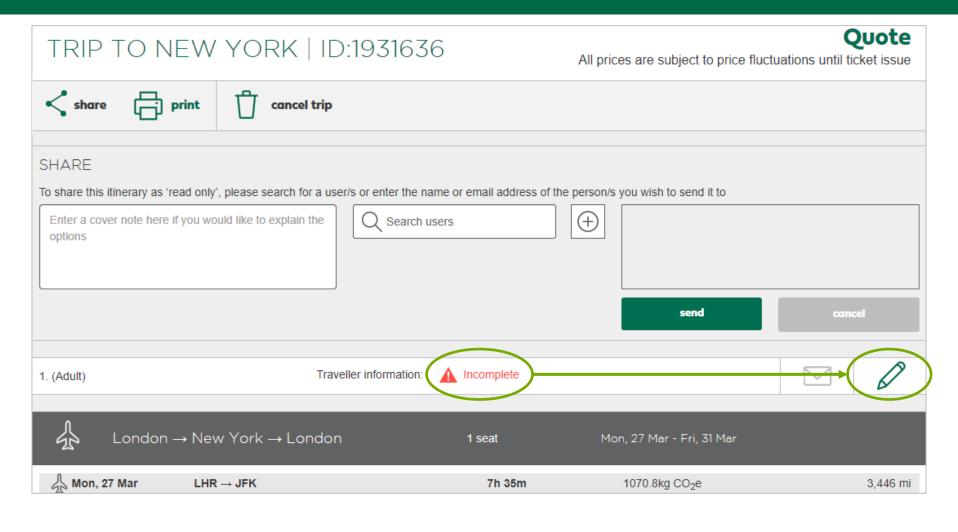

- You should see the 3 'Share' boxes highlighted below.
- If not, click 'Share' as shown.

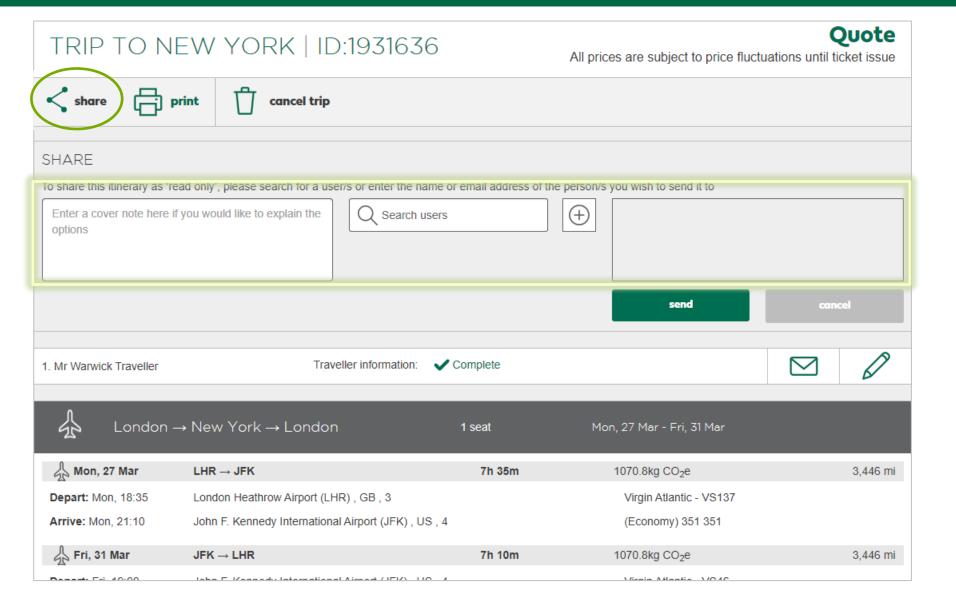

- 1. Add message to your booker
- 2. Type 'renaissance' in search box, wait a moment, and select from drop-down list
- 3. Click ( icon to add the email address to the recipient box.
- 4. Click on SEND

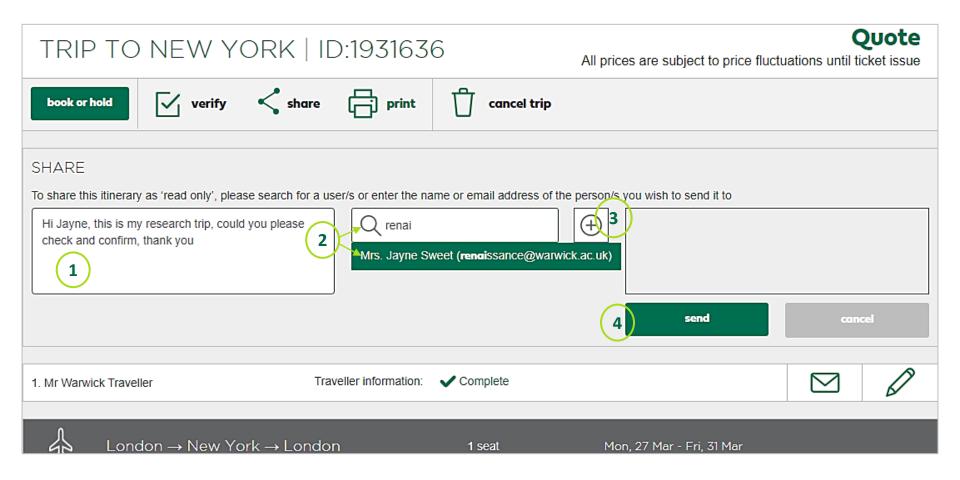

Please note: for a booker to confirm your trip, they <u>must be selected from the drop-down</u>.